## Using Docusign to Digitally Sign Documents:

**Step 1:** Go to<https://www.docusign.com/> and click 'Log In' at top of page

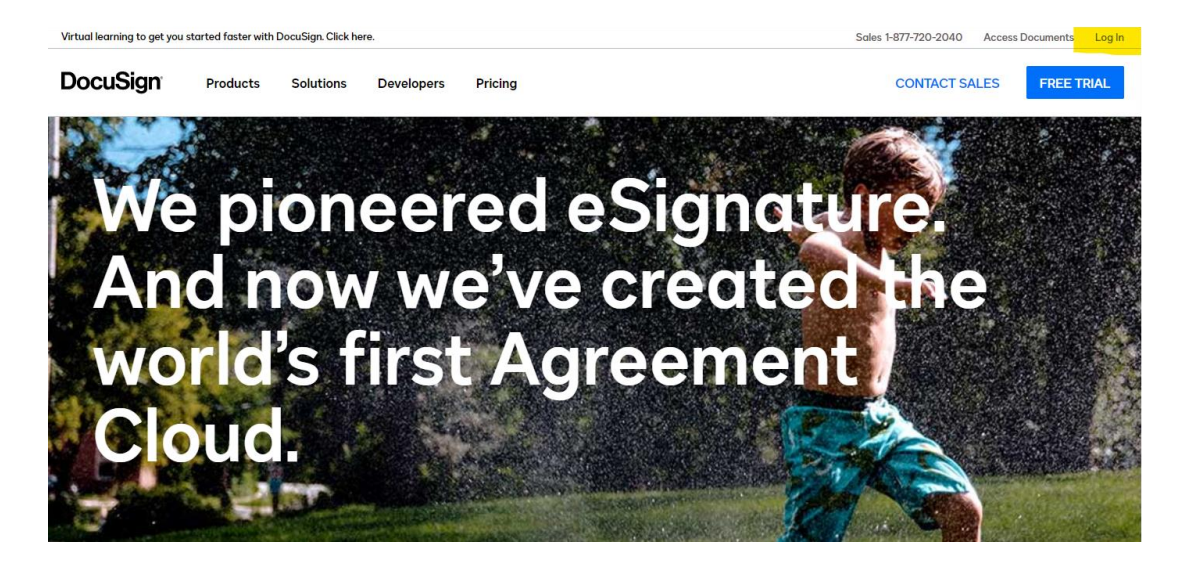

**Step 2:** Enter your UT net ID followed by @tennessee.edu in the login box, ex.

jstefans@tennessee.edu and then enter your UT password (if your password gets rejected on the first try, please try again until you see the box that says: USE COMPANY LOGIN

**Step 3:** Once you have entered your email and password, (you may have to enter it twice) you should now see the box USE COMPANY LOGIN, click that box and it should then redirect you to a UT CAS login page, if needed, enter your UT net ID followed by your password to proceed:

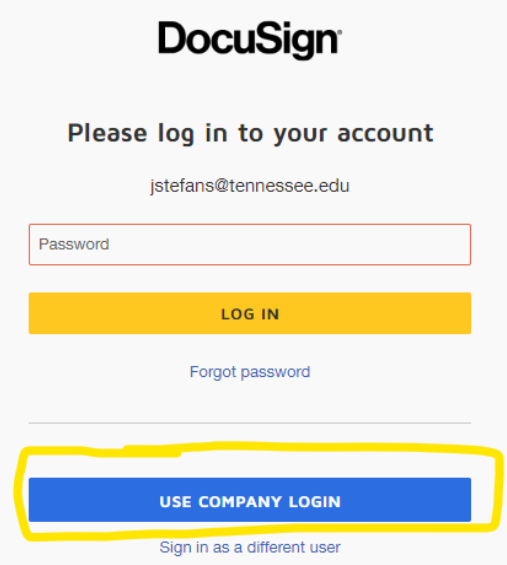

**Step 4:** Once you have signed in, you can then edit your profile signature, select the signature of your choice and be sure to click 'Create' when done:

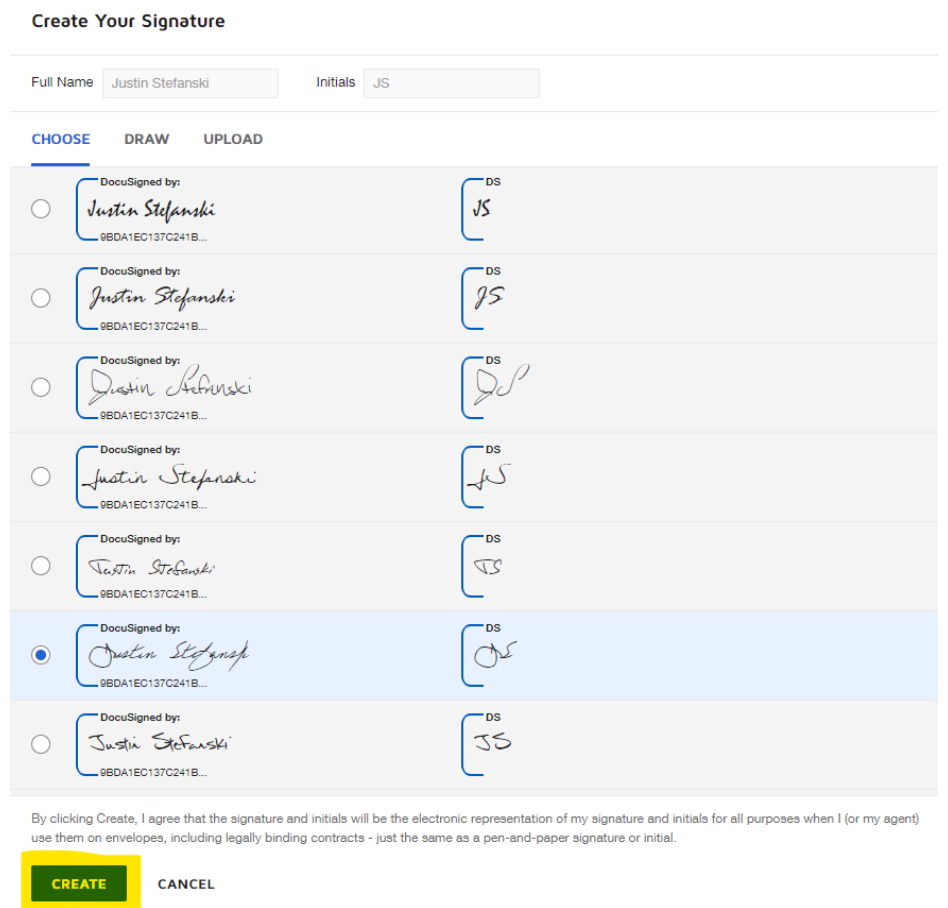

**Step 5:** To upload a document that needs a signature, go to the top bar and select the 'Manage' tab:

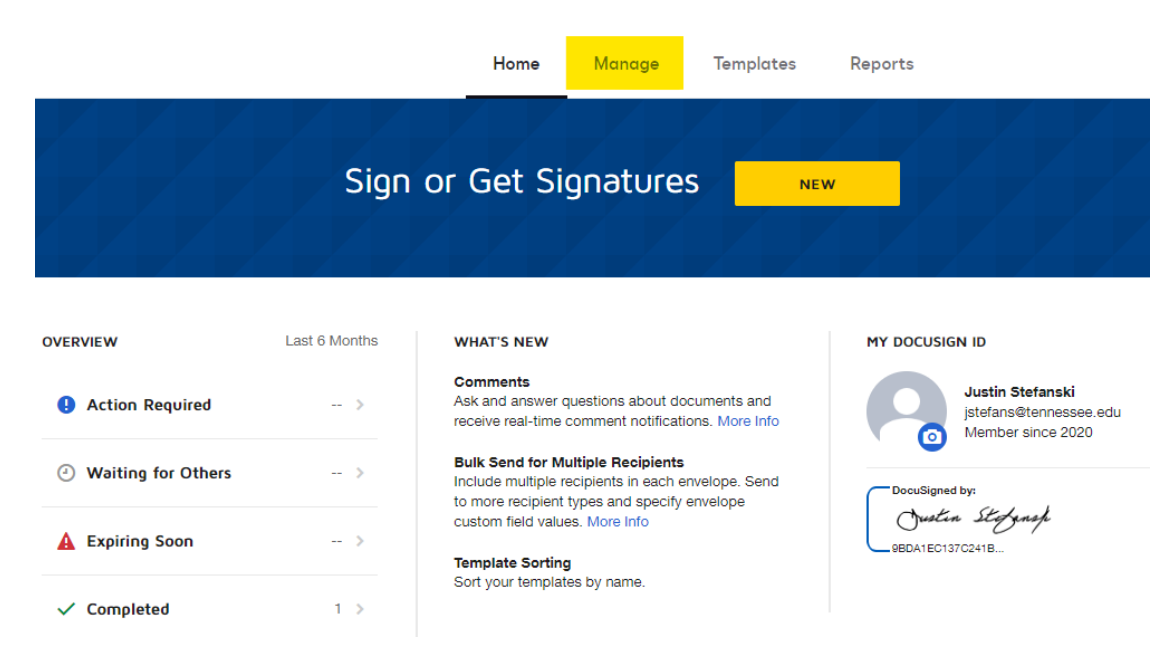

**Step 6:** Now select the 'New' button in the top right corner and select 'Sign a Document' from the drop down menu:

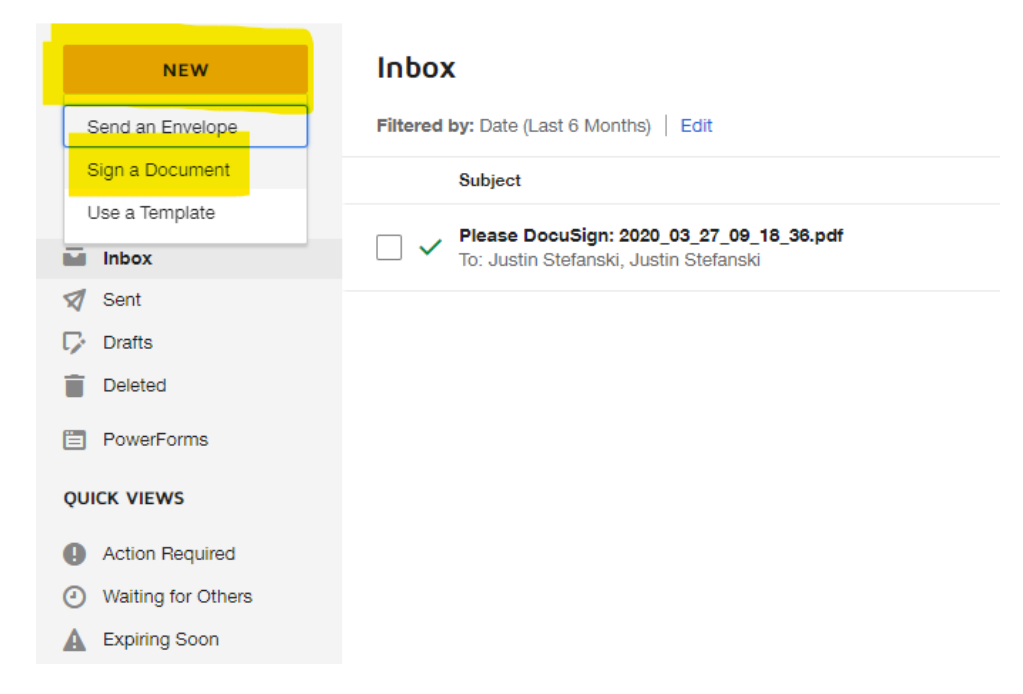

**Step 7:** Now you can upload the document by searching for it from your PC files or by clicking and dragging a document into the upload box and then hit 'SIGN' to proceed (you can click and drag an email document attachment from the sender directly into the upload box):

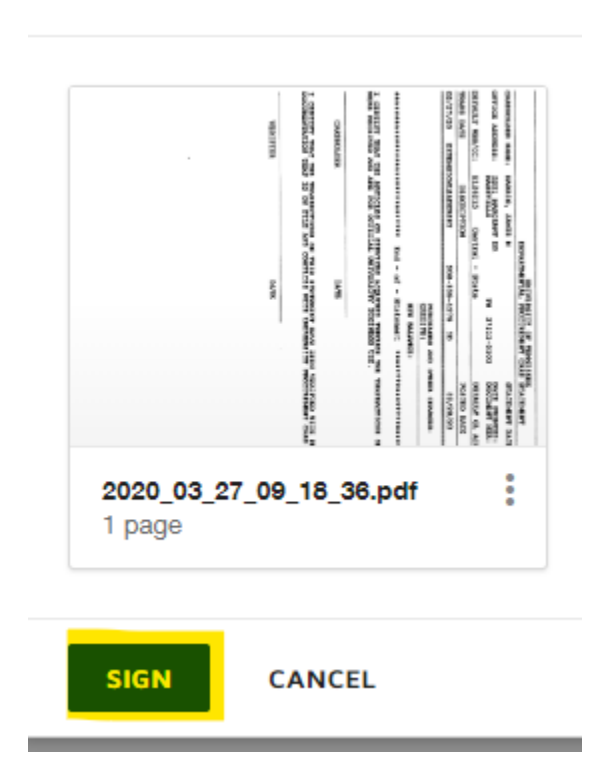

Sign a Document

**Step 8:** To sign the document, hit the 'Signature' option on the top left side of the page. Doing so will bring up your digital signature, simply drag it to the desired location and place it on the document, the same can be done for the date by hitting the 'Date Signed' button. To save be sure to hit the 'Finish' at the top of the page when complete:

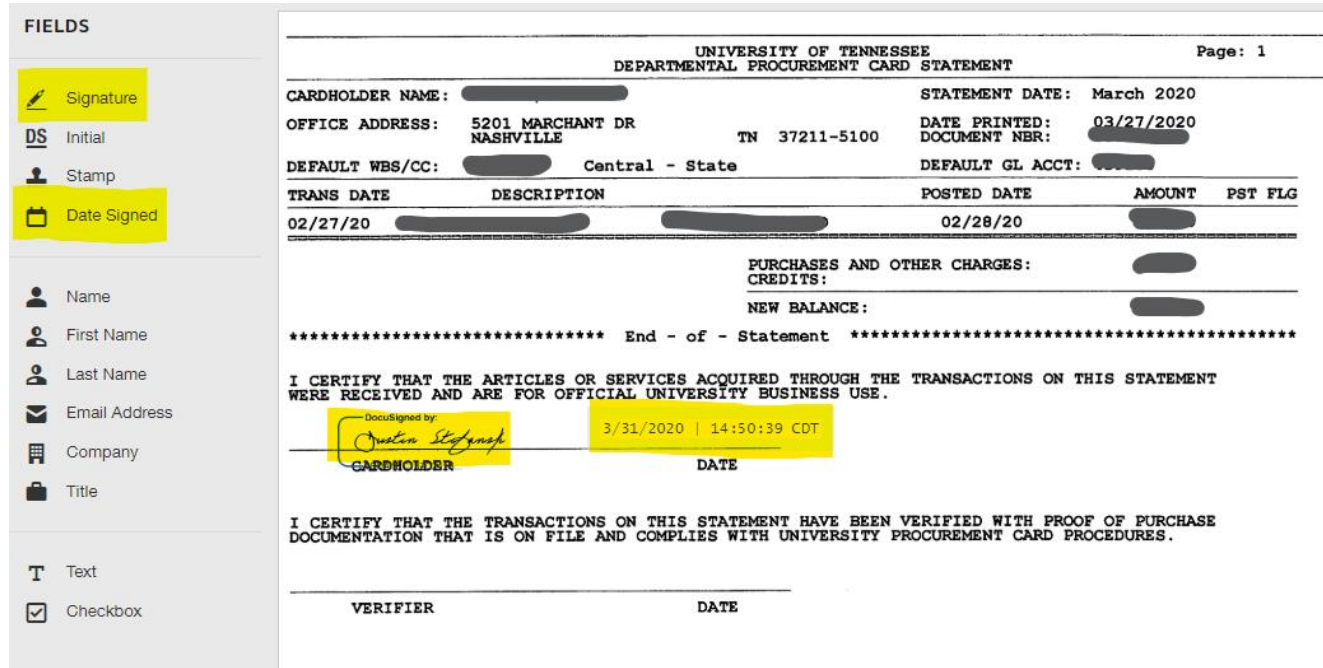

**Step 9:** The send box will now appear, this is where you can enter your name, and then the email address of the person you wish to return the signed document back to, you can also add an additional message if needed, hit 'Send and Close' to complete

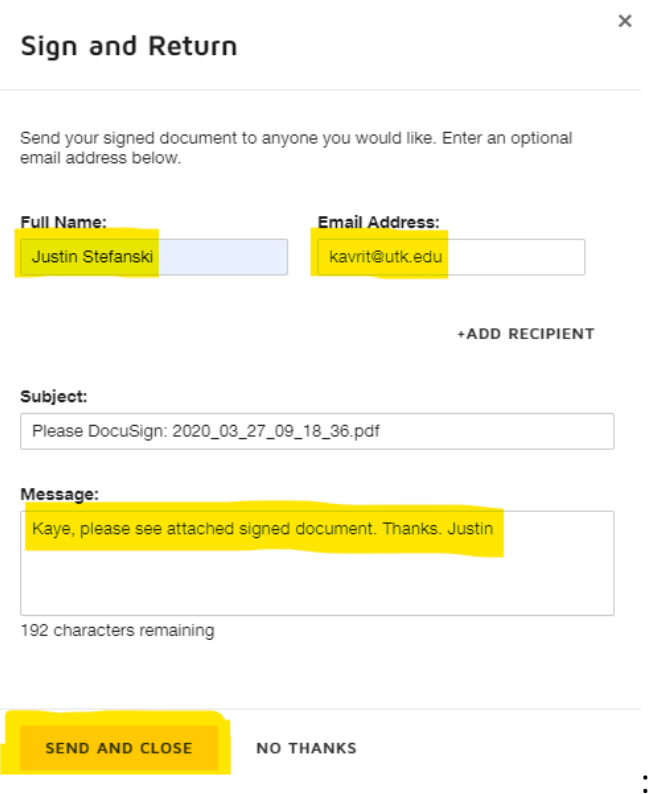

**Step 10**: An email will be sent to the recipient that you entered and the document can be accessed via the attached document in the email or by clicking the 'Review Document' option:

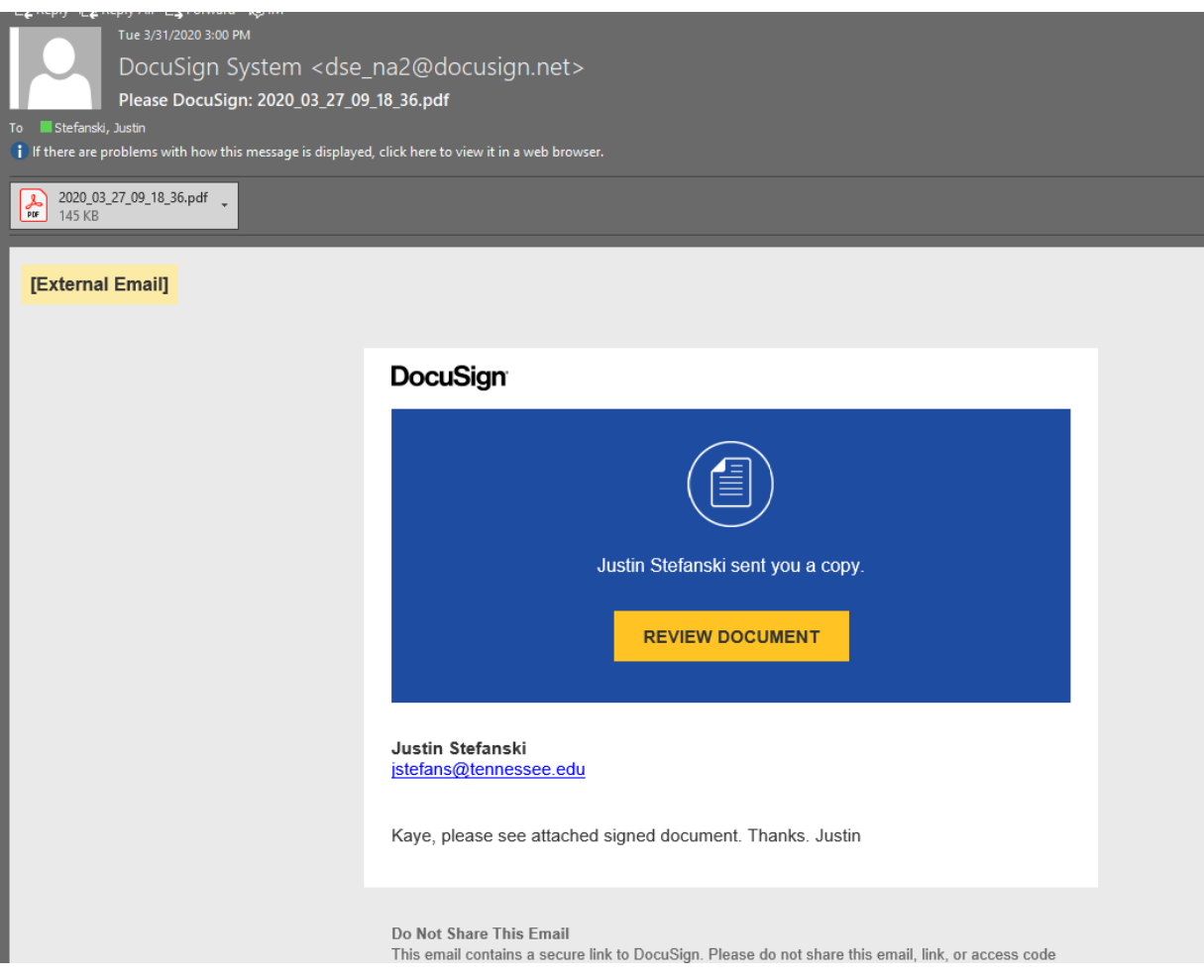